# **Anhang**

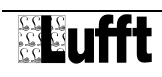

# **1 Die App "WS serial"**

Die App "WS serial" fragt die jeweils letzten Messwerte von WS Kompaktwetterstationen ab und speichert diese in der Lufft I-BOX serial. Sie ist Teil des Lieferumfangs der Lufft I-BOX serial und zum Auslieferzeitpunkt bereits installiert.

## **1.1 Funktionsbeschreibung**

Die App ist eine IN-App und kann Messwerte von einer Lufft WS-Kompaktwetterstation beziehen und in der Lufft I-BOX speichern.

Folgende WS-Kompaktwetterstationen werden von der App WS serial unterstützt:

- WS200-UMB 8371.U01
- WS300-UMB 8372.U01
- WS301-UMB 8374.U01
- WS302-UMB 8374.U10
- WS303-UMB 8374.U11
- WS304-UMB 8374.U12
- WS310-UMB 8374.U13
- WS400-UMB 8369.U01 (Europa, USA, Kanada)
- WS401-UMB 8377.U01
- WS500-UMB 8373.U01
- WS501-UMB 8375.U01
- **WS502-UMB 8375.U10**
- WS503-UMB 8375.U11
- WS504-UMB 8375.U12
- WS510-UMB 8375.U13
- WS600-UMB 8370.U01 (Europa, USA, Kanada)
- WS601-UMB 8376.U01
- WS700-UMB 8380.U01 (Europa, USA, Kanada)

Die Geräte werden über die serielle-Schnittstelle abgefragt.

Zum Anschluss ist ein UMB Schnittstellenkonverter ISOCON-UMB (Lufft Bestellnummer 8160.UISO) erforderlich.

Die App unterstützt alle Kanäle der Lufft WS-Kompaktwetterstationen. Extern angeschlossene Sensoren werden erkannt und können ebenfalls abgefragt werden.

## **1.2 Eigenschaften**

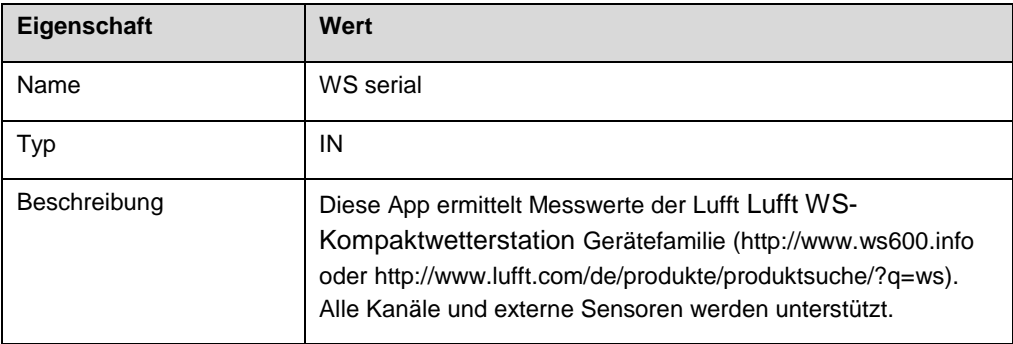

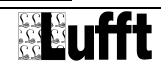

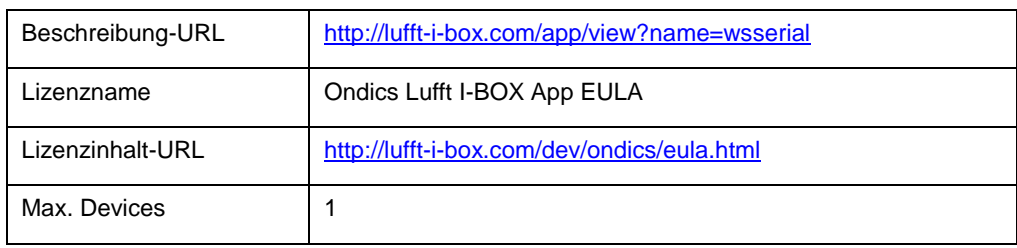

# **1.3 Konfiguration**

Nach der Erstellung eines Devices von der App WS serial kann die Konfiguration durchgeführt werden. folgenden Parametern:

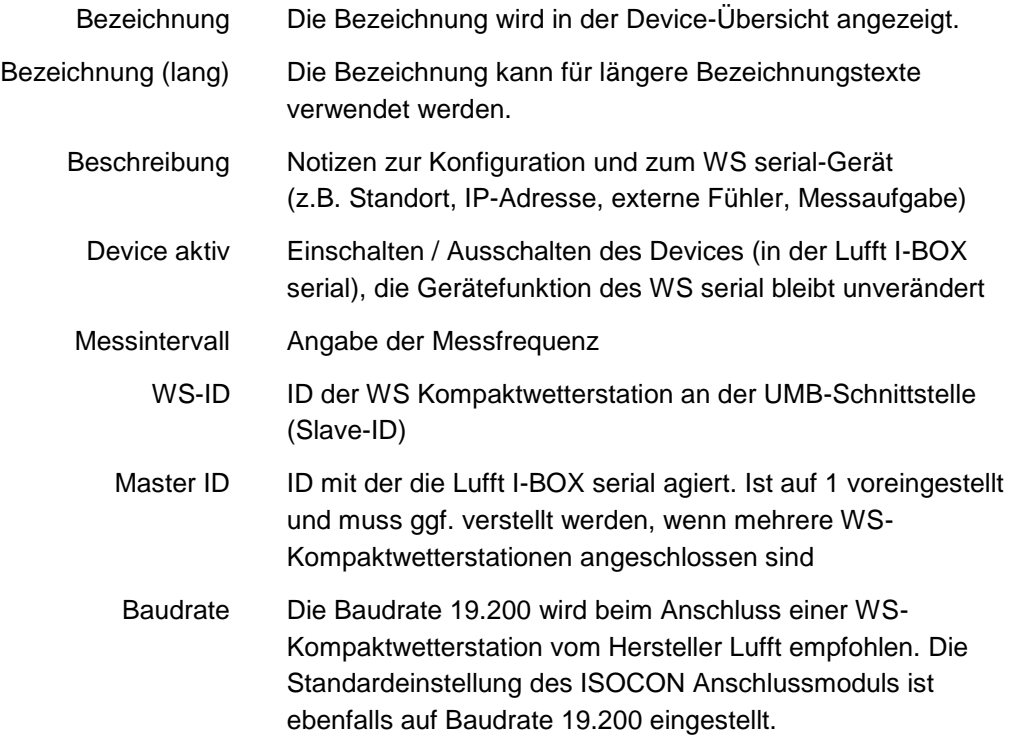

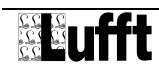

| စ |
|---|
| စ |
| စ |
| စ |
| စ |
| စ |
| ❹ |
| စ |
| စ |
| Ø |
|   |

Abb. 1: Bildschirm WS serial Konfiguration

Mit dem Button "Kanäle konfigurieren" werden alle von der WS Kompaktwetterstation gemessenen Kanäle angezeigt. Die bereits bestehenden aktiven Kanäle werden mit einer Checkbox gekennzeichnet. Weitere Kanäle können hinzugefügt oder bestehende Kanäle entfernt werden. Die Messungen umfassen nach dem "Speichern" nur die auf "aktiv" gesetzten Kanäle.

In der Kanalliste kann die Kanalbeschreibung durch Klick auf die Werte in der Spalte Bezeichnung geändert werden. Die Zeilen können durch Klick auf die Spaltenüberschriften sortiert werden.

#### **1.4 Meldungen / Fehlersituationen**

Während die Device der App WS serial aktiv ist, können folgende Meldungen (Logs) auftreten:

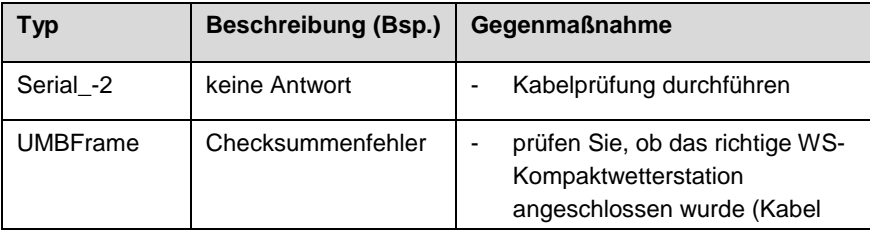

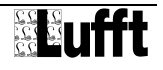

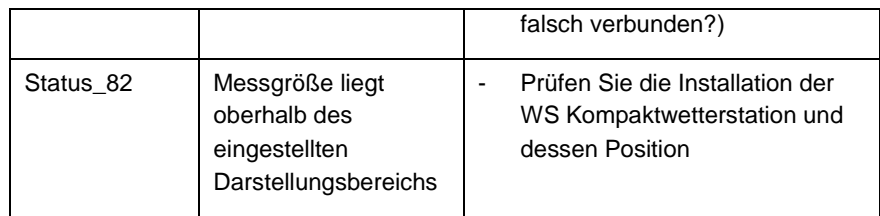

Diese Meldungen sind unkritische Warnungen.

# **2 Die App "JSON"**

Die App "JSON" beantwortet REST-Anfragen und liefert Messwerte, Geräte-und Kanalinformationen im JSON-Format zurück. Sie ist Teil des Lieferumfangs und zum Auslieferzeitpunkt bereits installiert.

Das JSON Datenformat ist ein einfaches maschinenlesbares Datenformat. In vielen Programmiersprachen und Programmsystemen wird das JSON-Format unterstützt. Damit ist eine sehr einfache Messwertabfrage und Messdatenübertragung realisierbar.

JSON ist ein grundlegendes Datenformat für viele Internet of Things (IoT) Anwendungen.

Weitere Informationen zu REST-Schnittstellen (REST = Representational State Transfer) und zum Datenformat JSON (JSON = JavaScript Object Notation) können unter Wikipedia [\(http://de.wikipedia.org/wiki/Representational\\_State\\_Transfer](http://de.wikipedia.org/wiki/Representational_State_Transfer) und [http://de.wikipedia.org/wiki/JSON\)](http://de.wikipedia.org/wiki/JSON) eingesehen werden.

#### **2.1 Funktionsbeschreibung**

Die App ist eine OUT-App und kann Messwerte auf Anfrage zurückgeben. Die Anfrage muss im http-GET-Format erfolgen und wird mit einem JSON-Ergebnis beantwortet.

Die Kanäle können jeweils einzeln abgefragt werden. Zusätzlich können Informationen über alle Kanäle (Meta-Informationen und Kanalübersicht) abgefragt werden.

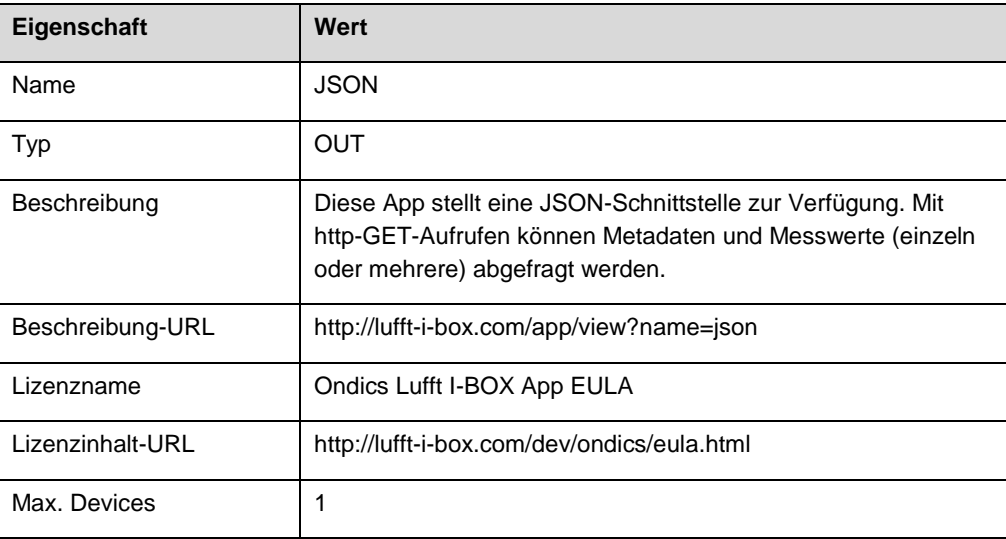

#### **2.2 Eigenschaften**

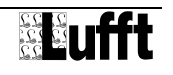

## **2.3 API-Verhalten**

#### **2.3.1 Anfrage**

#### Jede Anfrage erfolgt über den http-GET-Befehl

http://<lufft-i-box-adresse>/ websites/ab/index.php/json/<devid>/api/<befehl>

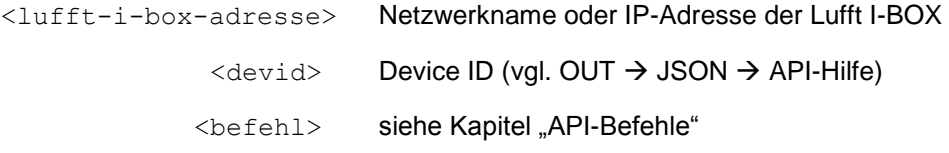

Nachfolgend wird der Beginn des Befehls

```
http://<lufft-i-box-adresse>/websites/ab/index.php/json/<devid>/api/
```
als <Base-URL> bezeichnet.

#### **2.3.2 Antwort**

Alle Abfrageergebnisse sind im Zeichensatz UTF8 kodiert.

Die Rückantwort des Systems erfolgt im Format JSON (JavaScript Object Notation). Weiterführende Informationen zum Format JSON enthält die RFC 4627 (http://www.ietf.org/rfc/rfc4627.txt).

#### **2.3.3 Fehlerbehandlung**

Bei der erfolgreichen Verarbeitung des Befehls ist im JSON-Objekt die Eigenschaft "success" auf "true" gesetzt. Bei nicht erfolgreicher Verarbeitung ist die Eigenschaft "success" auf "false" und zusätzlich "errorno" und "errormsg" gesetzt.

Beispiele:

```
{ "success": "false",
  nerrno": n01",
   "errormsg":"required fields missing"
}
\{ "success": "true", \ldots }
```
### **2.4 API-Befehle**

#### **2.4.1 Kanalübersicht**

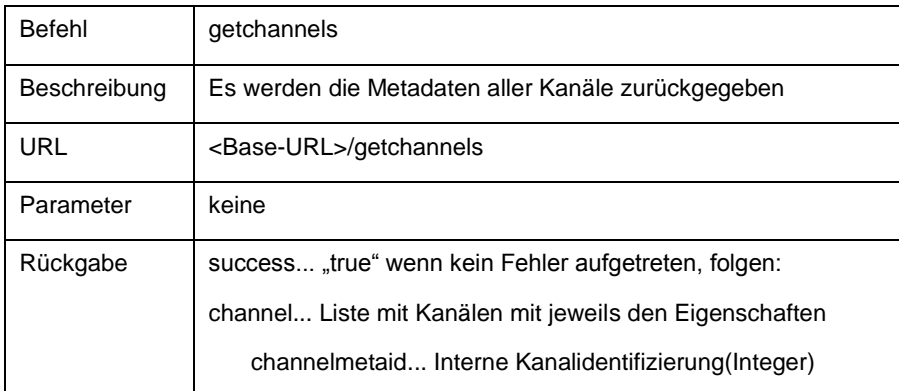

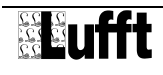

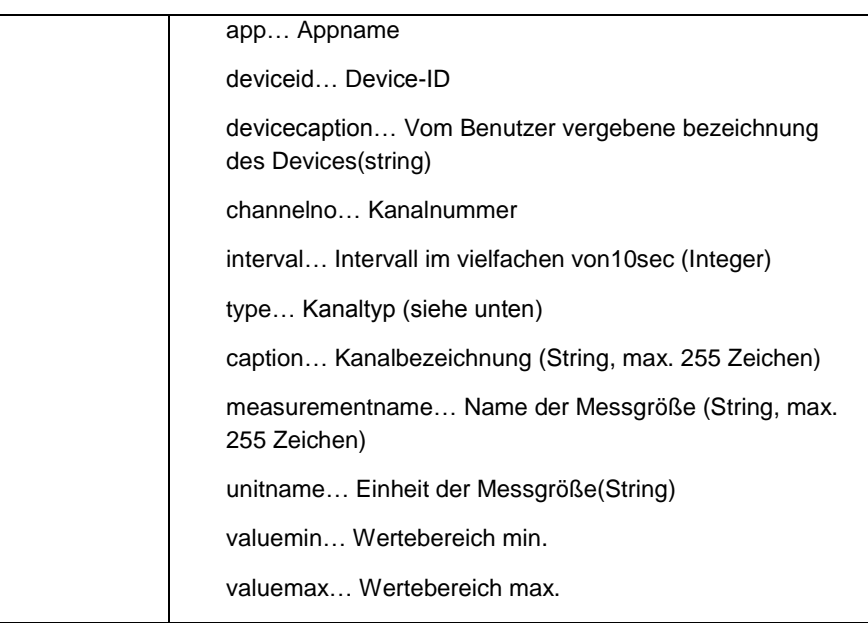

Der Kanaltyp kann folgende Werte annehmen:

- **16: aktueller Messwert**
- **17: Minimalwert**
- **18: Maximalwert**
- **19: Mittelwert**
- **20: Summe**
- **21: vektorisierter Mittelwert**

## **2.4.2 Abfrage von Messwerten**

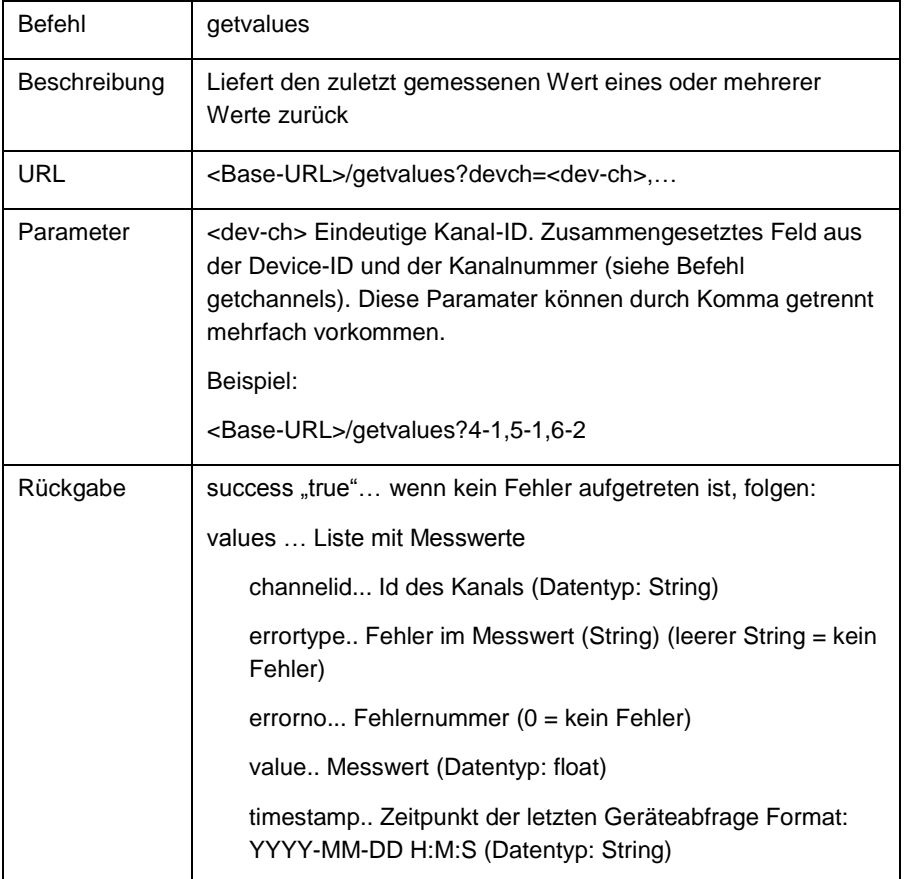

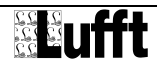

#### **2.5 Konfiguration**

Die Konfiguration der JSON-App erfolgt mit folgenden Parametern:

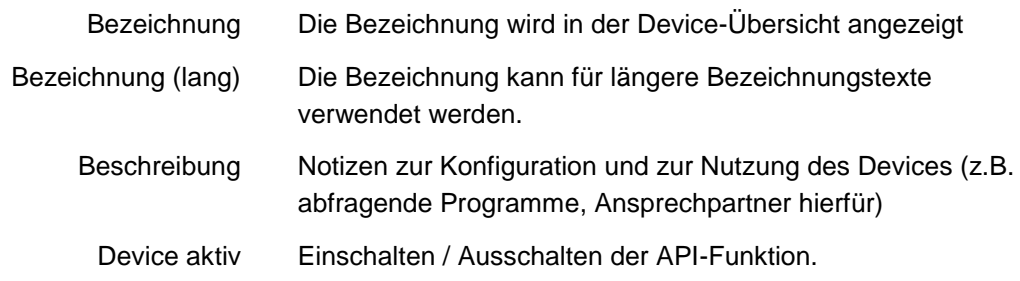

Wenn das Device ausgeschaltet ist, wird "success = false" zurückgeliefert.

#### **2.6 Meldungen / Fehlersituationen**

Während das JSON-Device aktiv ist, können folgende Meldungen (Logs) auftreten:

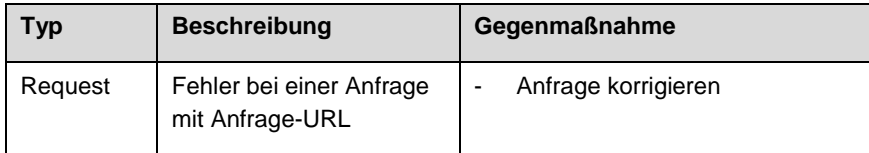

Diese Meldungen sind unkritische Warnungen.

#### **2.7 Beispiele von JSON-Abfragen**

{

Nachfolgendes Resultat liefert der Befehl getchannels in einer Beispielkonfiguration zurück.

http://<lufft-i-box>/websites/ab/index.php/json/1/api/getchannels

```
 "success":true,
 "channels":[
    {
       "channelmetaid":"478",
       "valueid":"110-40105",
       "app":"wsserial",
       "deviceid":"110",
       "devicecaption":"WS",
       "channelno":"40105",
       "interval":"1",
       "type":"16",
       "caption":"",
       "measurementname":"Temperatur",
       "unitname":"\u00b0F",
       "valuemin":"-40",
       "valuemax":"80"
    },
    {
```

```
 "channelmetaid":"479",
           "valueid":"110-40115",
           "app":"wsserial ",
           "deviceid":"110",
           "devicecaption":"WS",
           "channelno":"40115",
           "interval":"1",
           "type":"16",
           "caption":"",
           "measurementname":"Taupunkt",
           "unitname":"\u00b0F",
           "valuemin":"-40",
           "valuemax":"80"
       }
    ],
    "errorno":0,
    "errormsg":""
}
```
Nachfolgendes Resultat liefert der Befehl getvalues in einer Beispielkonfiguration zurück.

http://<lufft-i-box>/websites/ab/index.php/json/1/api/getvalues?valueids=73-100,73-120

```
{
    "success":true,
    "values":[
       {
           "success":false,
          "id":"73-100",
           "value":0,
           "timestamp":"2013-11-27 10:35:26",
           "errorno":0,
           "errortype":""
       },
       {
           "success":false,
           "id":"73-120",
           "value":0,
           "timestamp":"2013-11-27 10:35:26",
           "errorno":0,
           "errortype":""
       }
    ]
}
```
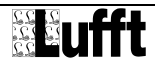

# **3** Die App "Email Alert"

Die App "Email Alert" überwacht Messwerte und alarmiert, wenn Messbereiche verlassen werden. Sie ist Teil des Lieferumfangs und zum Auslieferzeitpunkt bereits installiert und vorkonfiguriert.

## **3.1 Funktionsbeschreibung**

Die App "Email Alert" verfügt über folgende Funktionen:

- **Prüfung von Kanälen auf Überschreitung von Grenzwerten.**
- **Prüfung von Kanälen auf Unterschreitung von Grenzwerten.**
- Versand von Emails bei Über- bzw. Unterschreitung an die hinterlegten Email-Adressen

## **3.2 Technische Daten**

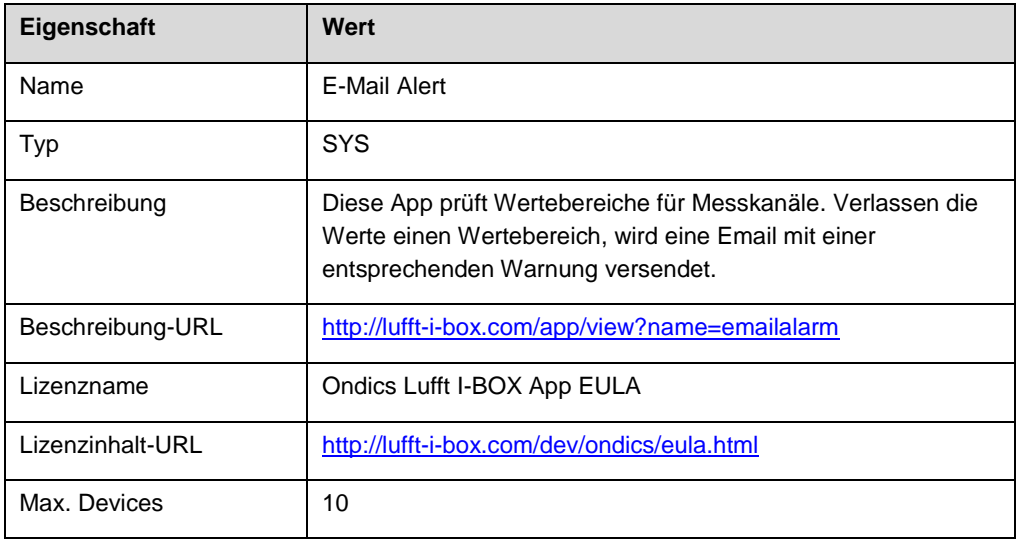

## **3.3 Konfiguration**

Die Konfiguration der App "Email Alert" erfolgt mit folgenden Parametern:

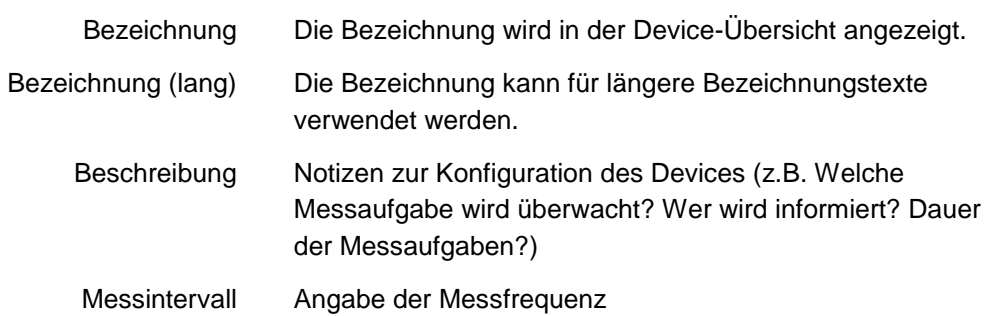

Email-Adresse(n) Eine oder mehrere Email-Adressen können angegeben werden. Email-Adressen werden mit einem Komma getrennt.

In dem Tab "Kanäle" werden alle aktiven Kanäle der Lufft I-BOX angezeigt. Für jeden Kanal kann eine Werteobergrenze und eine –untergrenze eingestellt werden. Überwachungen werden nur für Felder durchgeführt, bei denen Eingaben erfolgt sind.

## **3.4 Meldungen / Fehlersituationen**

Bei Über- oder Unterschreiten von Grenzwerten wird ein Log-Eintrag als "Range" erzeugt.

Beim fehlerhaften Versand einer Email wird ein Log-Eintrag als Warnung erzeugt.

Die Meldungen werden zudem auf der Startseite farblich markiert und unter "Range Checks" angezeigt:

- Grün: Prüfungen wurden durchgeführt keine Alarmierung
- Gelb: Prüfungen wurden durchgeführt Alarmierung haben stattgefunden